## **Quick Start Guide**

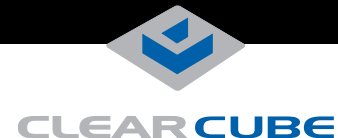

# **I8442 I/Port**

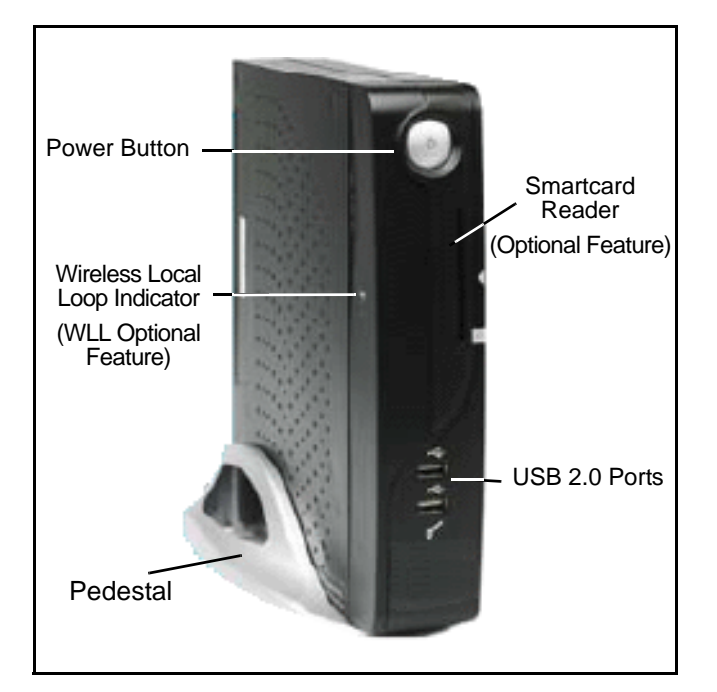

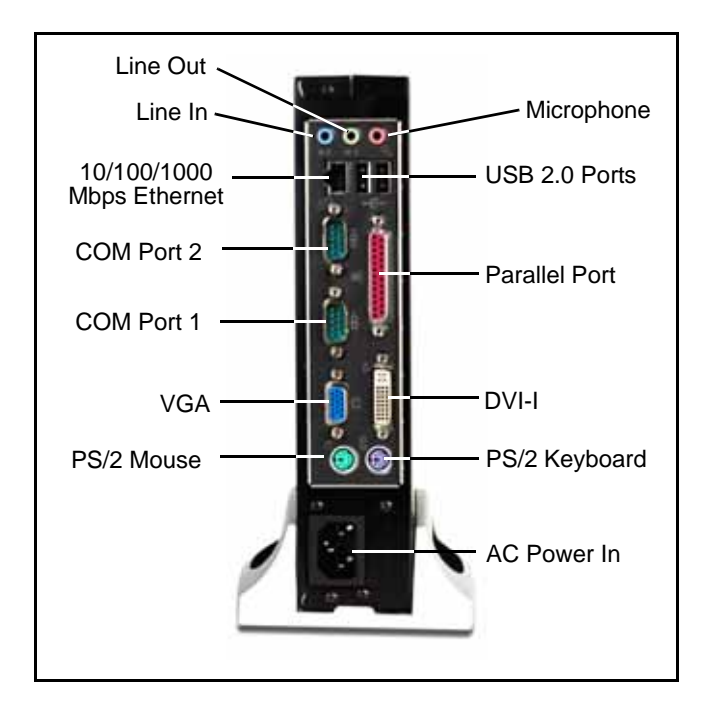

ClearCube® I8442 I/Ports are thin clients that enable users to access remote computing devices, such as ClearCube blades or other computing resources.

The I8442 package contains:

- I8442 I/Port thin client
- I8442 pedestal
- This quick start guide
- Mouse (if ordered; consult your shipping invoice)
- Power cord appropriate for your country

This guide describes how to set up the I8442 I/Port thin client. See <support.clearcube.com> for the following additional information:

- *Sentral User's Guide* describes how to use ClearCube Sentral to manage thin client connection brokering.
- *XLmanage Installation Guide* and *XLmanage User's Guide* describe how to perform basic I8442 configuration and administration tasks.

## **Safety and Precautions**

- Do not install the thin client in areas where it can become wet or be exposed to water.
- Only use the power cord shipped with the thin client.
- Ensure there is four inches of space surrounding the thin client. Inadequate ventilation can damage the unit.
- Ensure the thin client is always vertical and inserted in the included pedestal.

## **Setting up Your I8442 Thin Client**

- **1.** Carefully unpack the I8442 and components. Ensure that you have the following items:
	- Power cord included with the thin client
	- Mouse to connect to the I8442
	- Keyboard to connect to the I8442
	- Monitor to connect to the I8442
- **2.** Place the I8442 on a desktop.
- **3.** Connect a keyboard and moue to the thin client. As shown in the figures, USB ports are located on the front and rear of the I8442 and PS/2 ports are located on the rear.
- **4.** Establish a network connection between the thin client and the remote computing device by performing one of the following:
	- Connect the network cable (RJ-45) to the Ethernet port on the rear of the thin client.

 $-OR-$ 

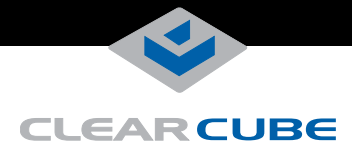

- Optionally, establish a Wireless Local Loop LAN connection (not available on all models).
- **5.** Optionally, connect a printer to the I8442 using a USB port or the parallel port on the rear of the thin client.
- **6.** The I8442 supports one or two monitors with one VGA port and one DVI-I port on the rear of the device. Connect a primary monitor to the VGA port. Optionally, connect a second monitor to the DVI-I port by performing one of the following steps:
	- Connect a DVI monitor to the DVI-I port using the cable that came with your DVI monitor.
	- Connect a VGA monitor as described in ["Connecting a VGA Monitor to the DVI-I Port.](#page-1-0)"
- **7.** Connect the power cord (included with the I8442) to the AC socket on the rear of the thin client, and then plug the power cord into an AC power outlet.
- **8.** Power on the thin client by gently pressing the power button on the front of the I8442.

#### **Making OS-Level Changes**

I844x-series thin clients provide an Enhanced Write Filter (EWF) to enable administrators to easily apply and remove OS-level changes to the thin client. To make OS-level changes you must:

- Log in as administrator.
- Commit changes from the EWF manager.

#### **Log in as administrator**

- **1.** From the Windows XPe desktop, click **Start > Log Off** to display the Log Off Windows dialog box.
- **2.** Simultaneously press and hold the **SHIFT** key and click **Log Off** to display the Log In screen.
- **3.** Log in as user **administrator** and use password **Administrator**.

#### **Commit changes from EWF manager**

- **1.** Ensure you are logged in as the administrator user. From the Windows XPe desktop, click **Start > Control Panel > Administrative Tools > EWF manager**.
- **2.** Select **Commit** in the Commit Writes portion of the screen.
- **3.** Click **Yes** and then follow prompts to restart the thin client.

#### <span id="page-1-0"></span>**Connecting a VGA Monitor to the DVI-I Port**

These steps assume a VGA monitor is connected to the I8442 VGA port, and you are adding a second VGA monitor to the DVI port using a VGA monitor cable and a DVI-to-VGA adapter.

- **1.** Ensure the I8442 is powered on.
- **2.** Log in to the I8442 as administrator as described above.
- **3.** Power on the secondary VGA monitor. Connect the VGA cable to the monitor and connect the DVI-to-VGA adapter to the I8442 DVI-I port.
- **4.** Right-click the desktop and select **Properties**. Then select the **Settings** tab.
- **5.** Select the secondary monitor (indicated by the number 2), and then click **Advanced** on the lower right portion of the screen.
- **6.** Select the **S3Display** tab.
- **7.** Select the **CRT 2** option, then click **OK**. Click **OK** to confirm your choice, then click **Yes** to keep the new settings.
- **8.** On the Settings tab, select the secondary monitor.
- **9.** Select **Extend my Windows desktop onto this monitor** and then click **Apply**.
- **10.** Specify a resolution and color quality for the secondary monitor and, if necessary, select the appropriate orientation to match the physical placement of the monitors. Click **Apply** and then click **OK**.

See *I/Port User's Guide* on support.clearcube.com for more information.

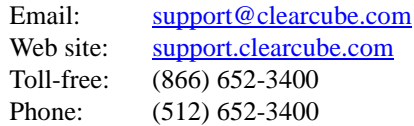

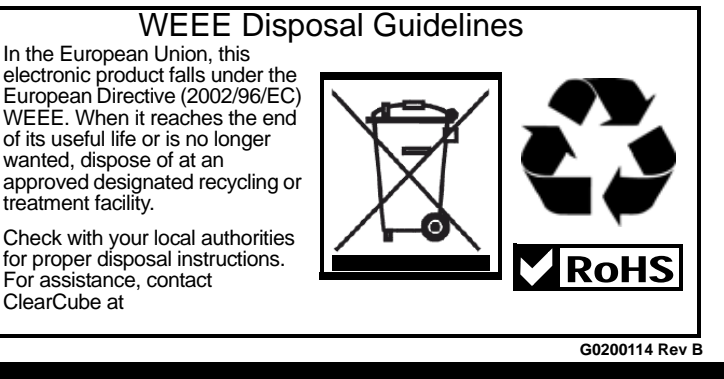